**MENDELU** Odbor informačních technologií

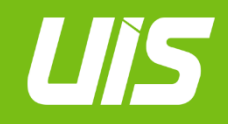

**UIS** 

## **Set up authentication using one-time passwords (OTP).**

oit.mendelu.cz tech.mendelu.cz

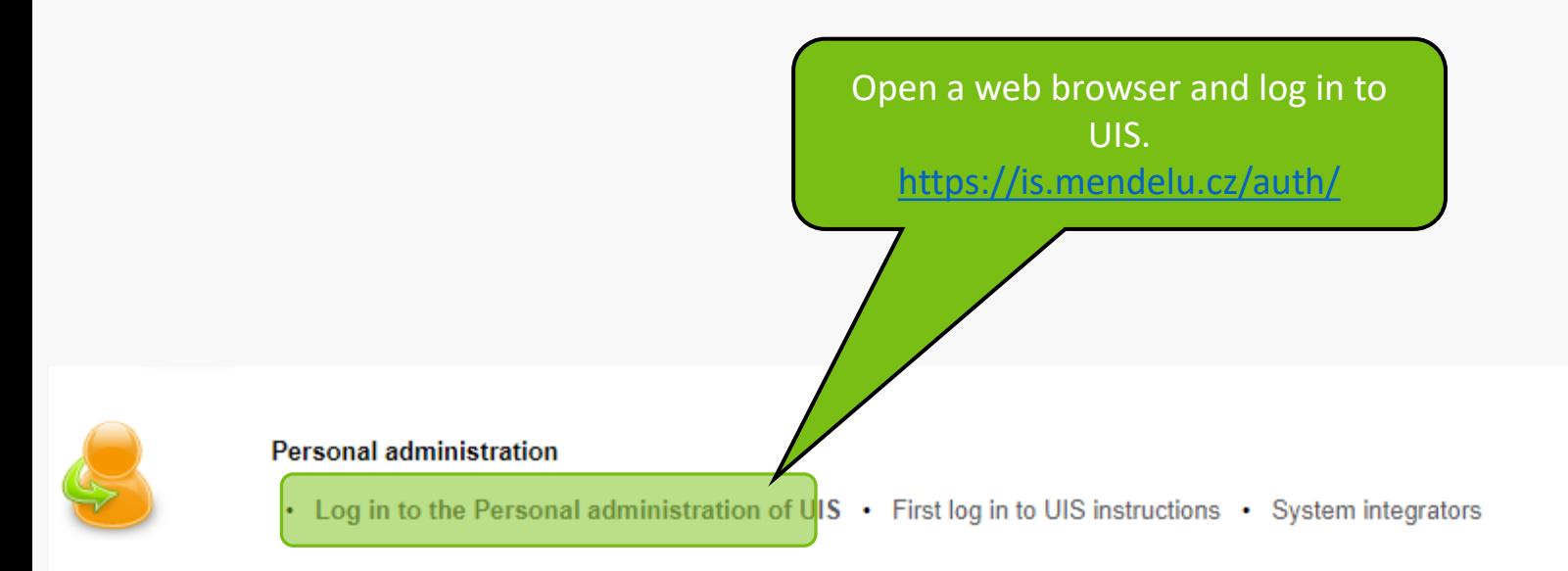

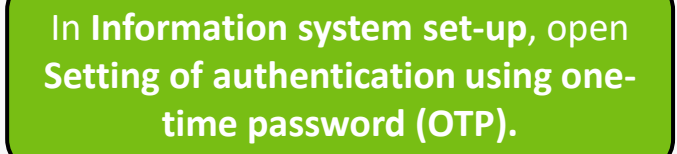

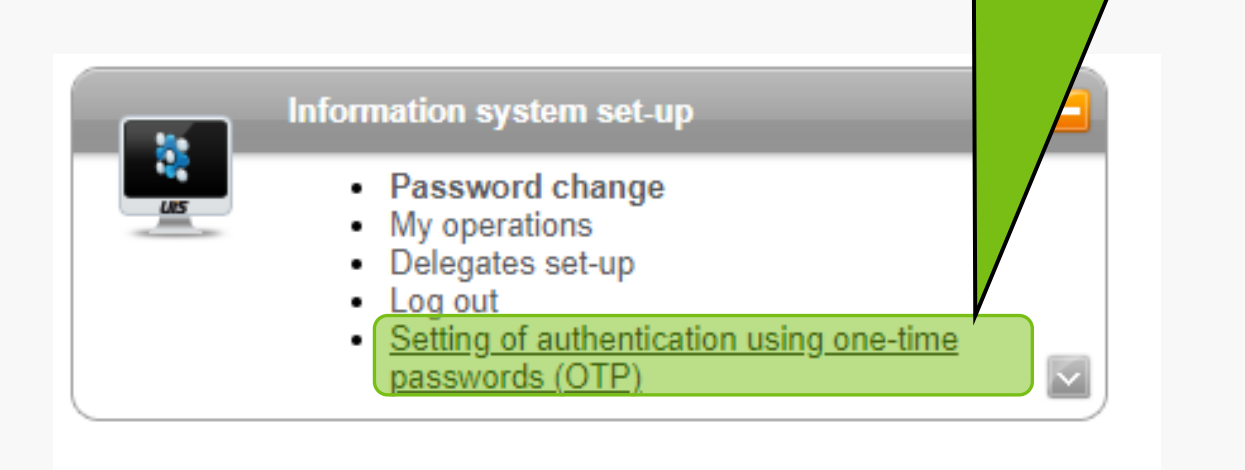

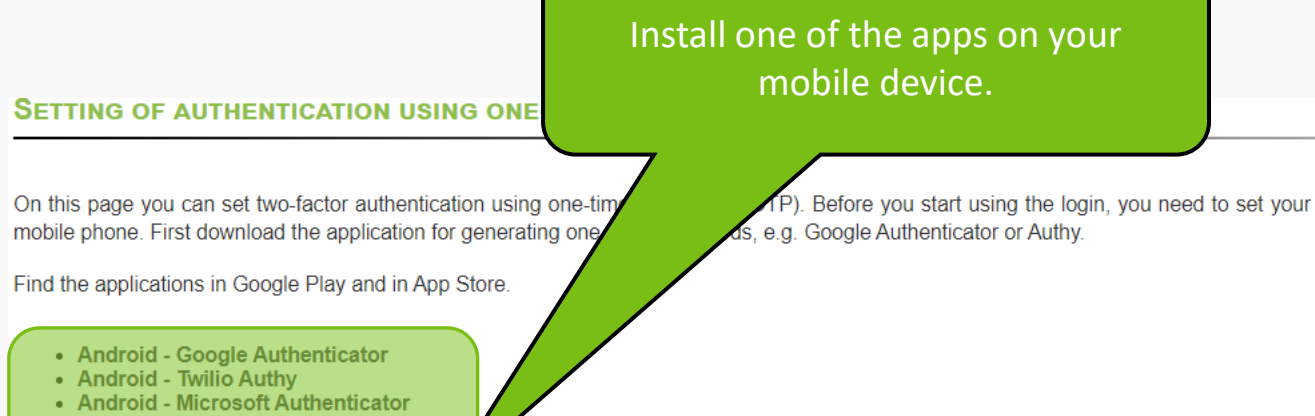

- iOS Google Authenticator
- iOS Twilio Authy
- iOS Microsoft Authenticator

As soon as you have installed one of the applications in your mobile device, click on the button below to go to Initiate setting.

I have installed application, I want to initiate setting

• Back to Personal administration

As part of the tutorial here, we will work with Google Authenticator on the iOS operating system.

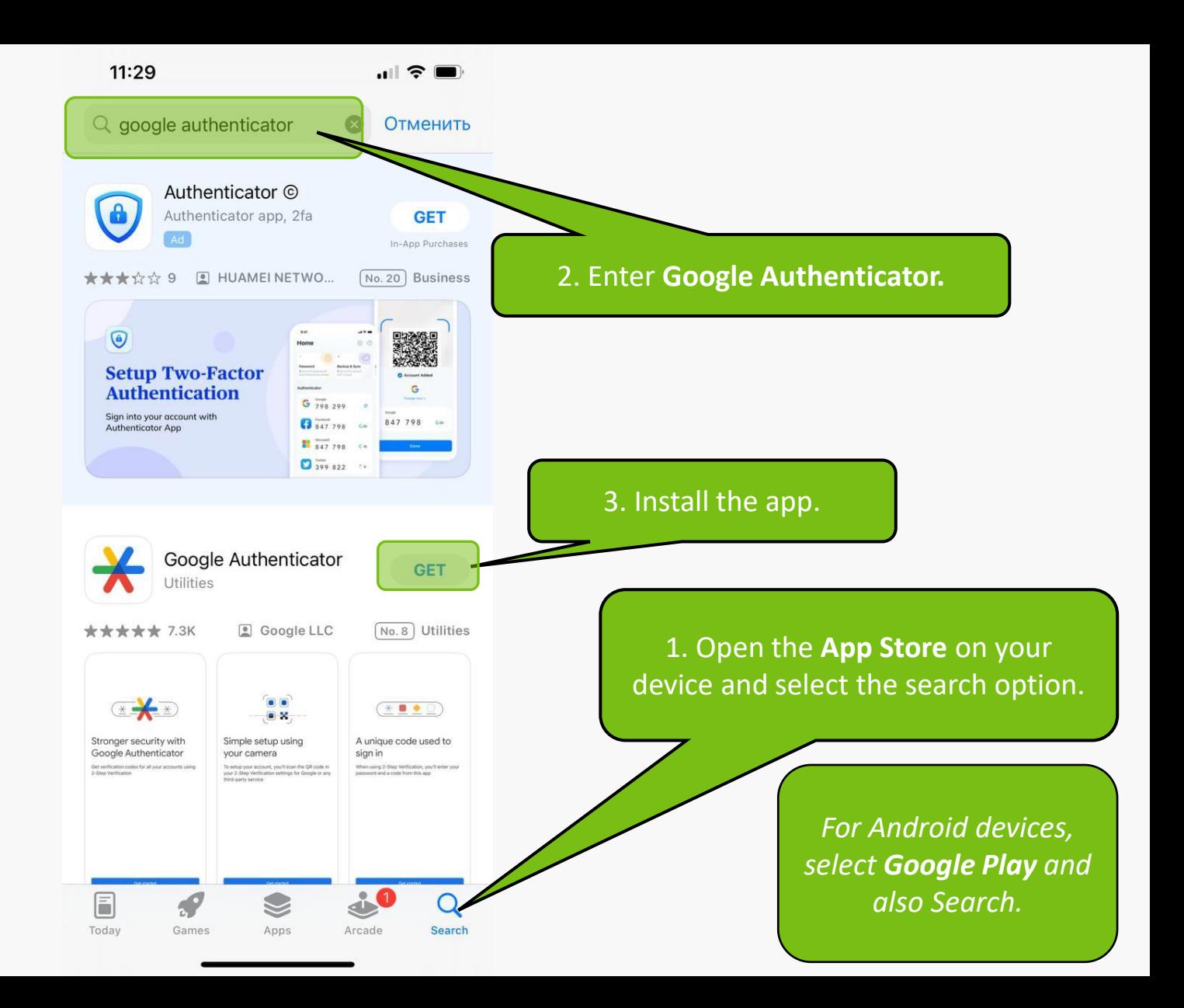

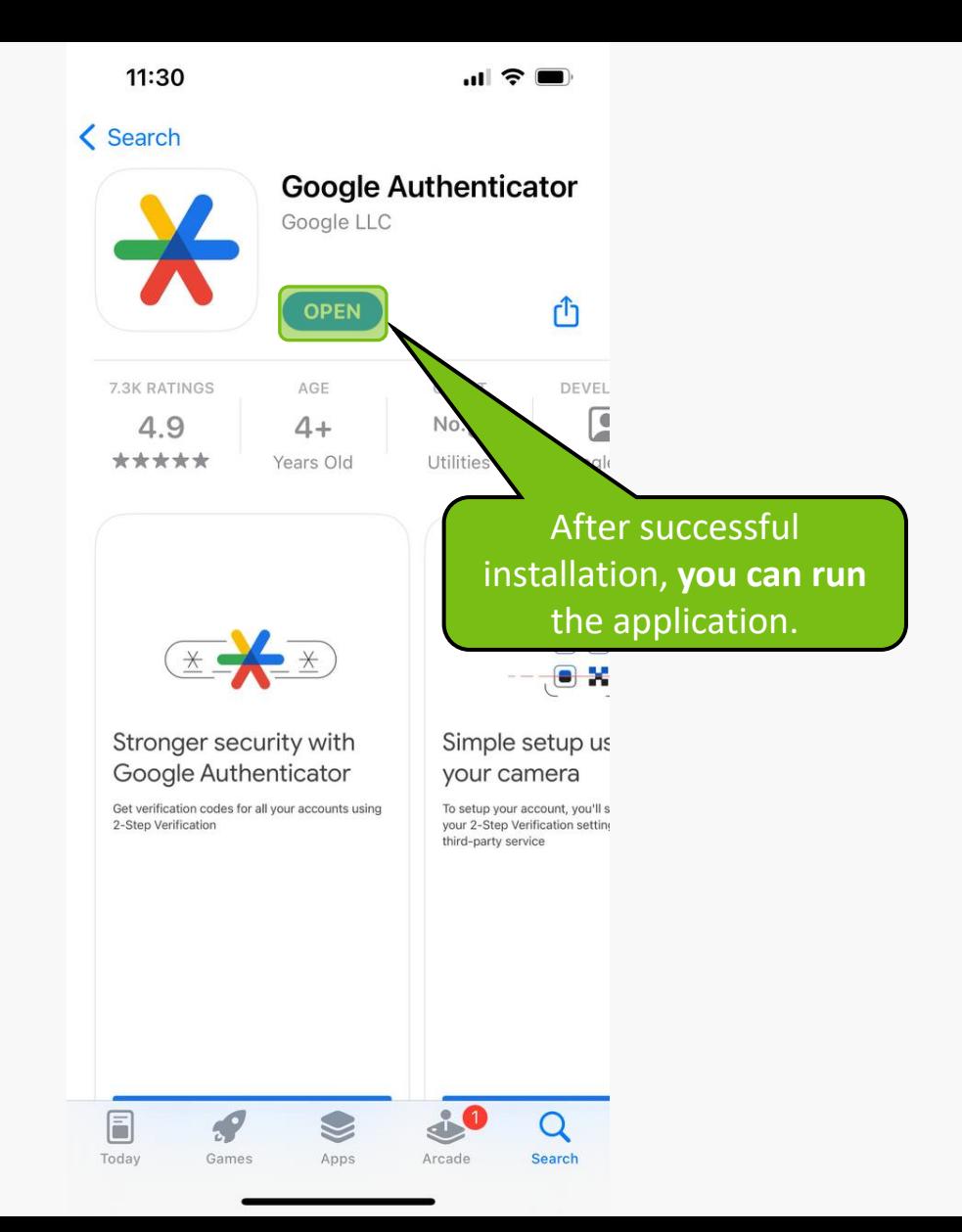

11:32

- I L

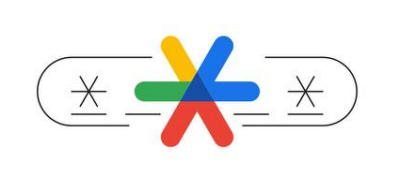

### Stronger security with Google Authenticator

Get verification codes for all your accou using 2-Step Verification

1. When the application launches, select Get started.

**Get started** 

 $\circledcirc$  $\theta$ 

### 2. Go back to UIS.

#### SETTING OF AUTHENTICATION USING ONE-TIME PASSWORDS (OTP)

On this page you can set two-factor authentication using one-time passwords (O) mobile phone. First download the application for generating one-time passwords, e

Find the applications in Google Play and in App Store.

- Android Google Authenticator
- Android Twilio Authy
- Android Microsoft Authenticator
- iOS Google Authenticator
- iOS Twilio Authy
- iOS Microsoft Authenticator

As soon as you have installed one of the applications in your mobile devig

I have installed application, I want to initiate setting

• Back to Personal administration

1. Here, select I have installed application, I want to initiate setting.

K on the button below to go to Initiate setting.

2. Go back to the app on your mobile device.

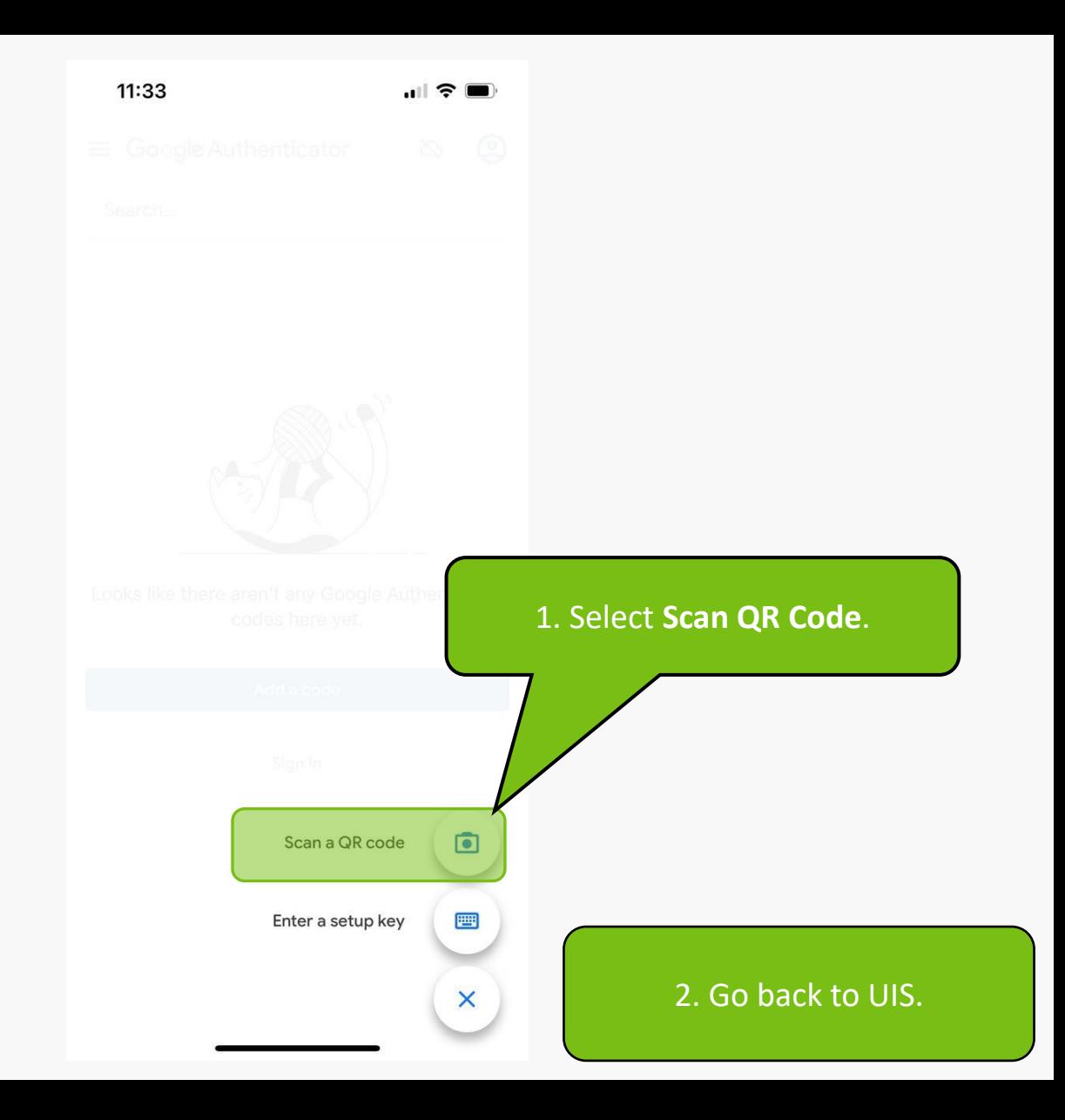

Níže je zobrazen unikátní QR kód, který má platnost po dobu prohlížení této stránky. Tento QR kód naskenujte pomocí aplikace ve vašem mobilním zařízení. V aplikaci se vám následně přidá nový zázpam věct LUS MENDELLL LLoči se každých 30 sokund vygeneruje a zobrazí nový kód. Scan this QR code on your

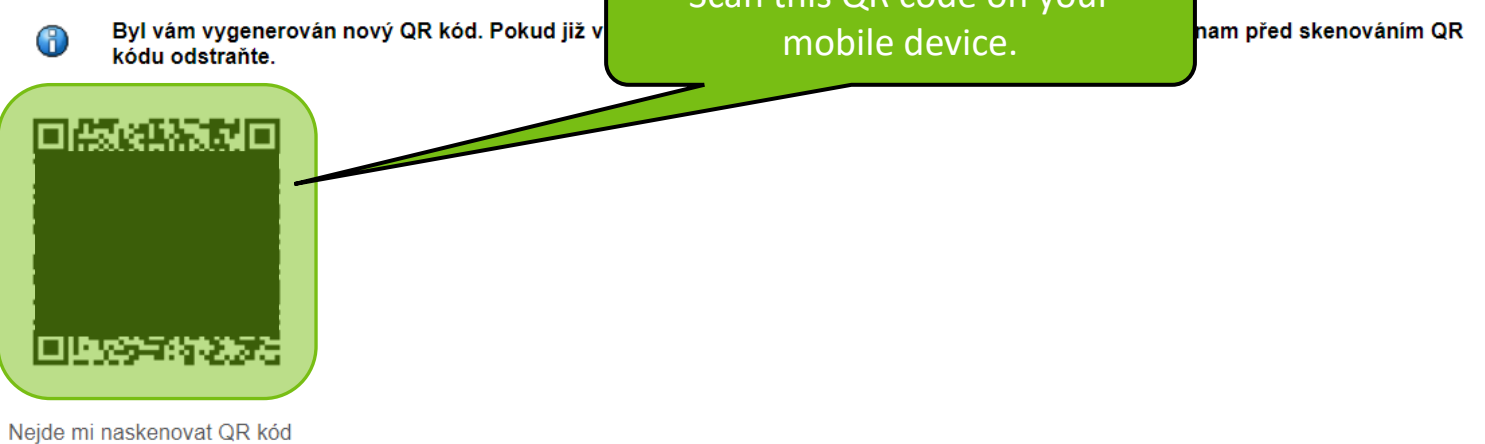

2. Go back to your mobile device to the app.

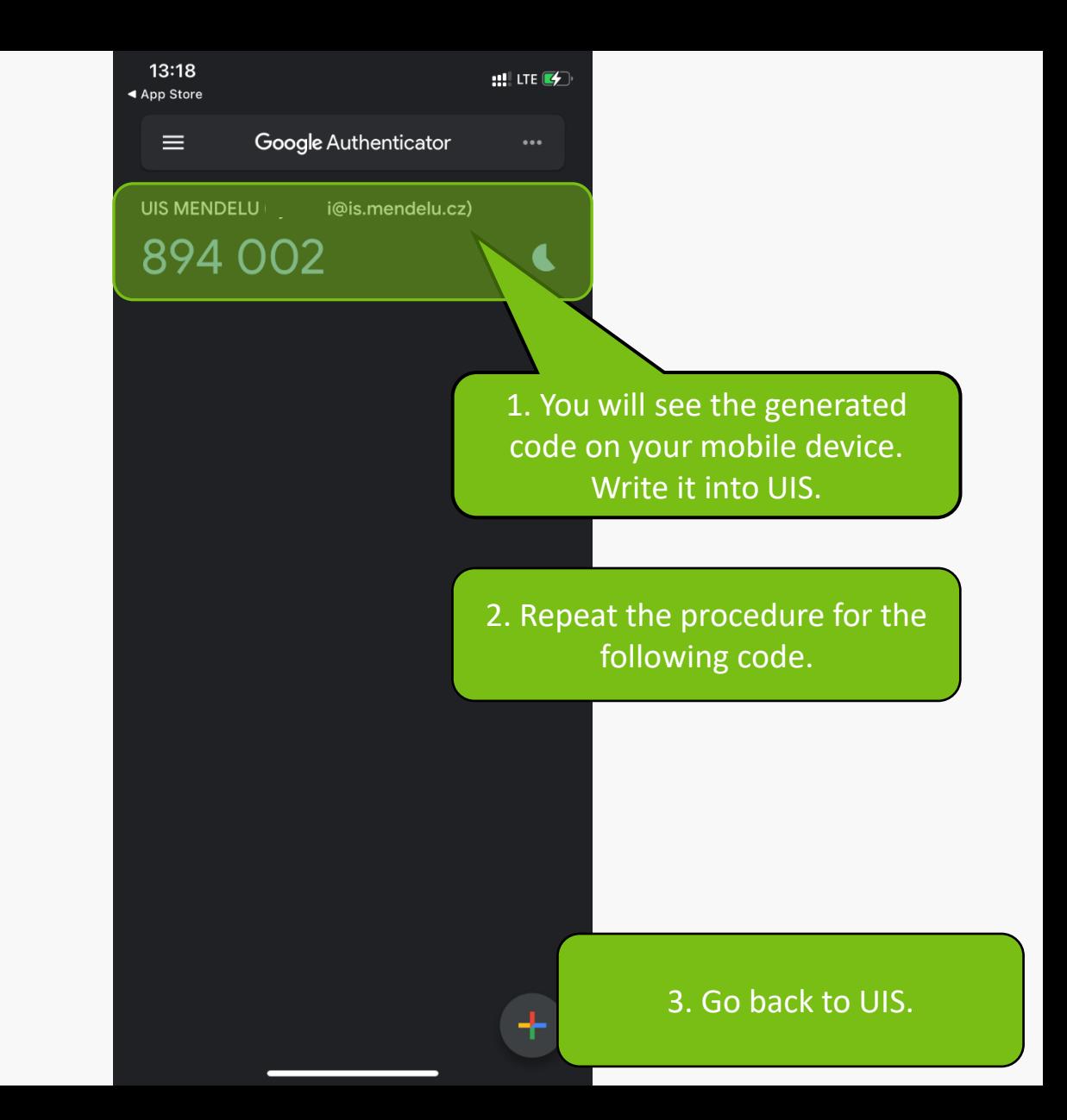

Níže je zobrazen unikátní QR kód, který má platnost po dobu prohlížení této stránky. Tento QR kód naskenujte pomocí aplikace ve vašem mobilním zařízení. V aplikaci se vám následně přidá nový záznam - účet UIS MENDELU. U něj se každých 30 sekund vygeneruje a zobrazí nový kód.

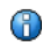

Byl vám vygenerován nový QR kód. Pokud již v mobilní aplikaci máte záznam z UIS MENDELU, tento záznam před skenováním QR kódu odstraňte.

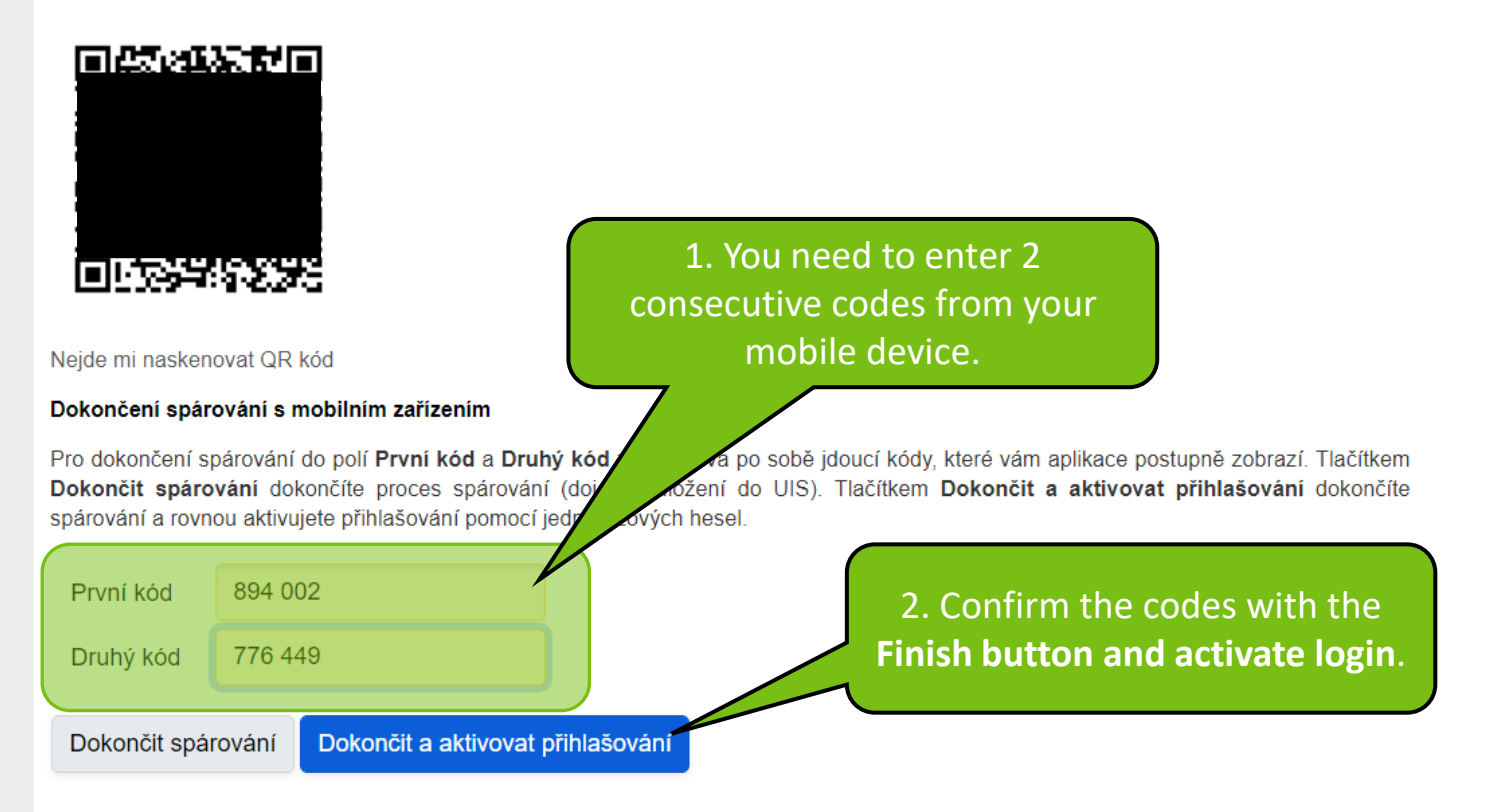

· Zpět na osobní administrativu

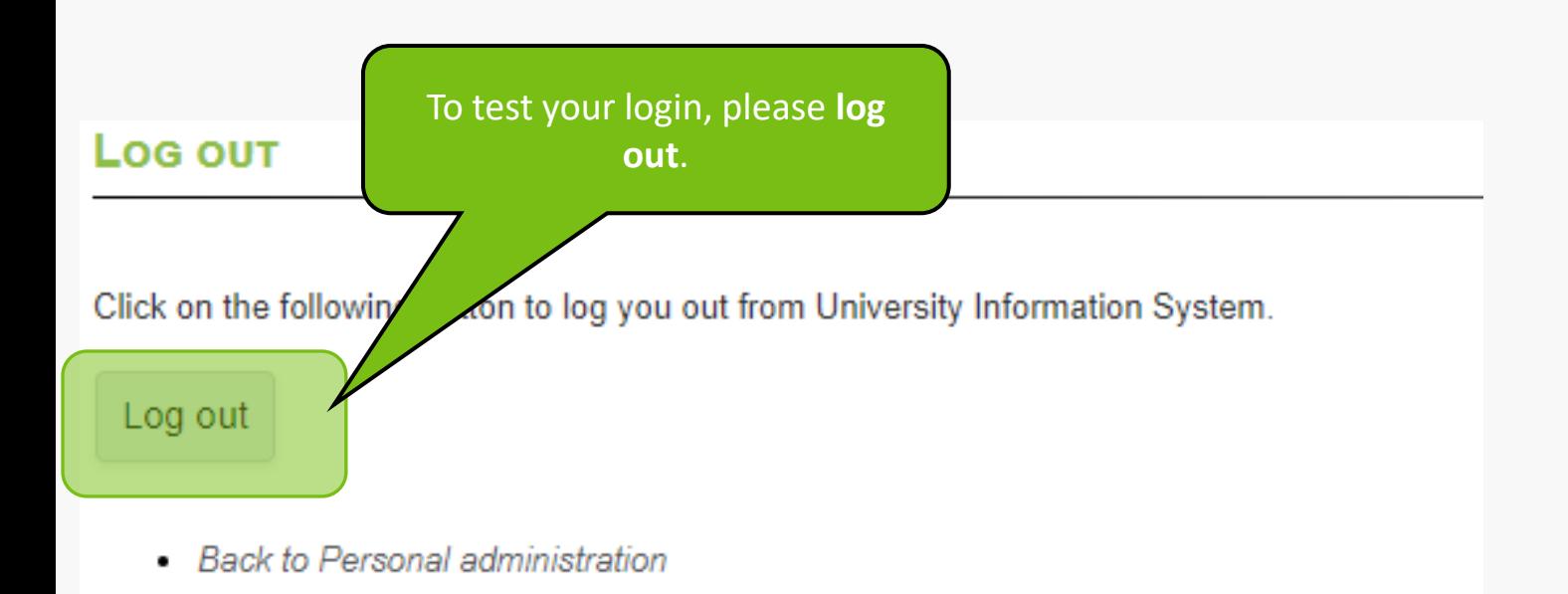

upper case and low case letters. At the same time you can select after which period of inactivity the system logs you out A If you fail to log in or do not know the above mentioned information, please conta The first login step remains the same. G) If you are an applicant, use the application: Log in to study applications system User name Password Log in Log out after 1 day of inactivity (change). or log in with eID (NIA)

On this page you can log in University Information System. You use an assigned user name and a password. The password distinguishes

Tip: A common problem is the Caps Lock key switched on/off or the keyboard set to a different language.

You forgot your password and you have already set data for password restoration? Password reset available here.

See application First log in to UIS instructions to view more details about log in.

. Back to Main nage of the information system

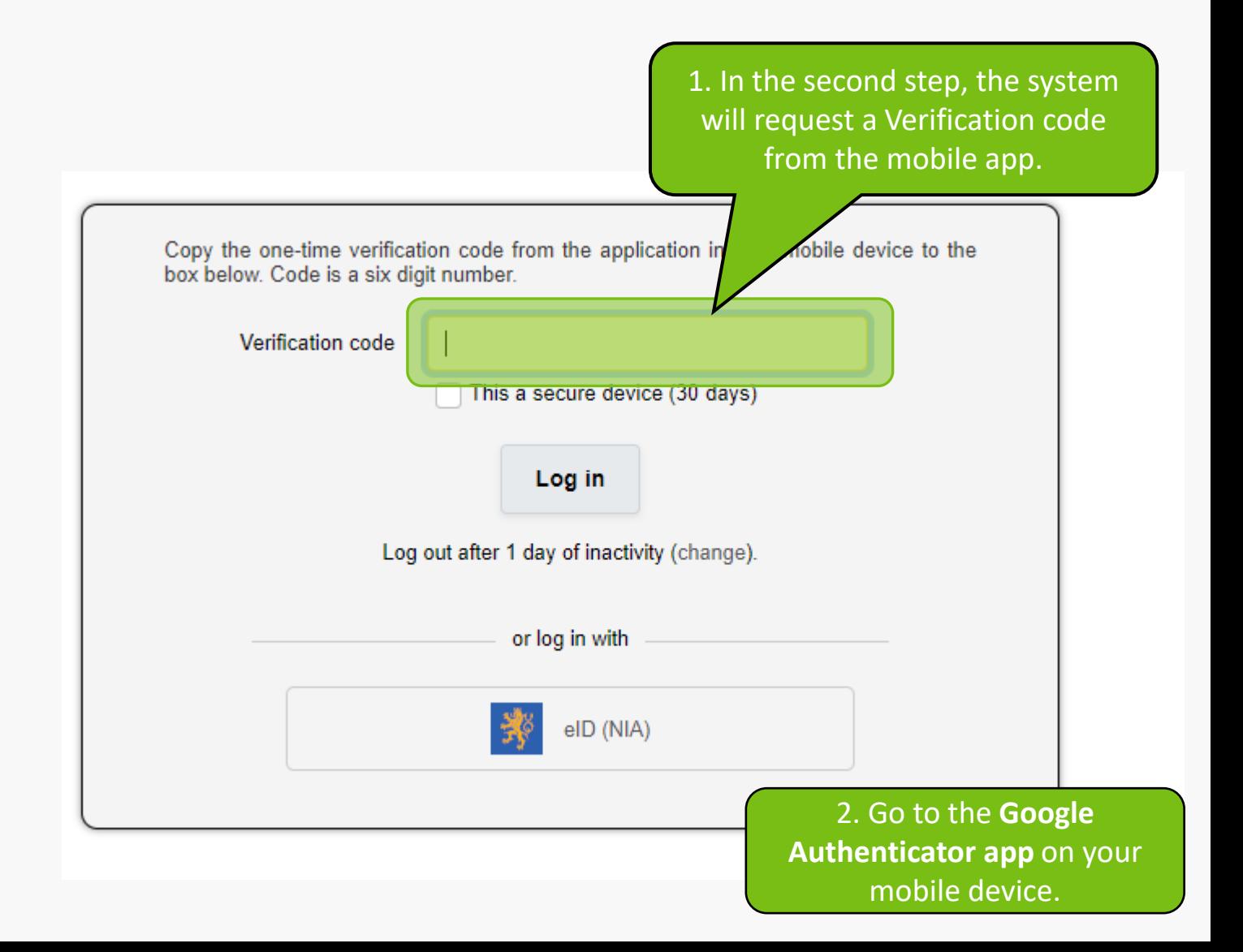

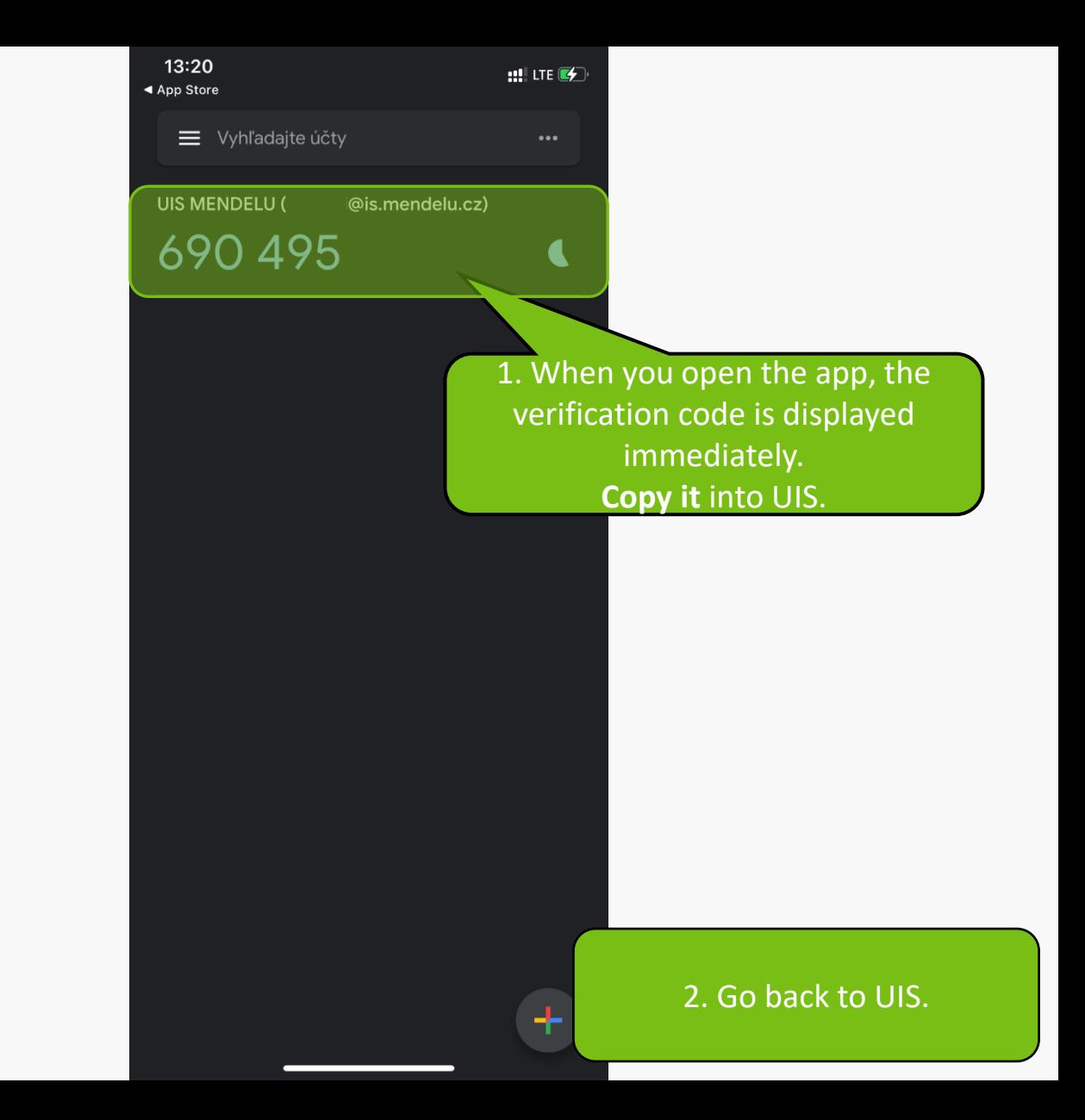

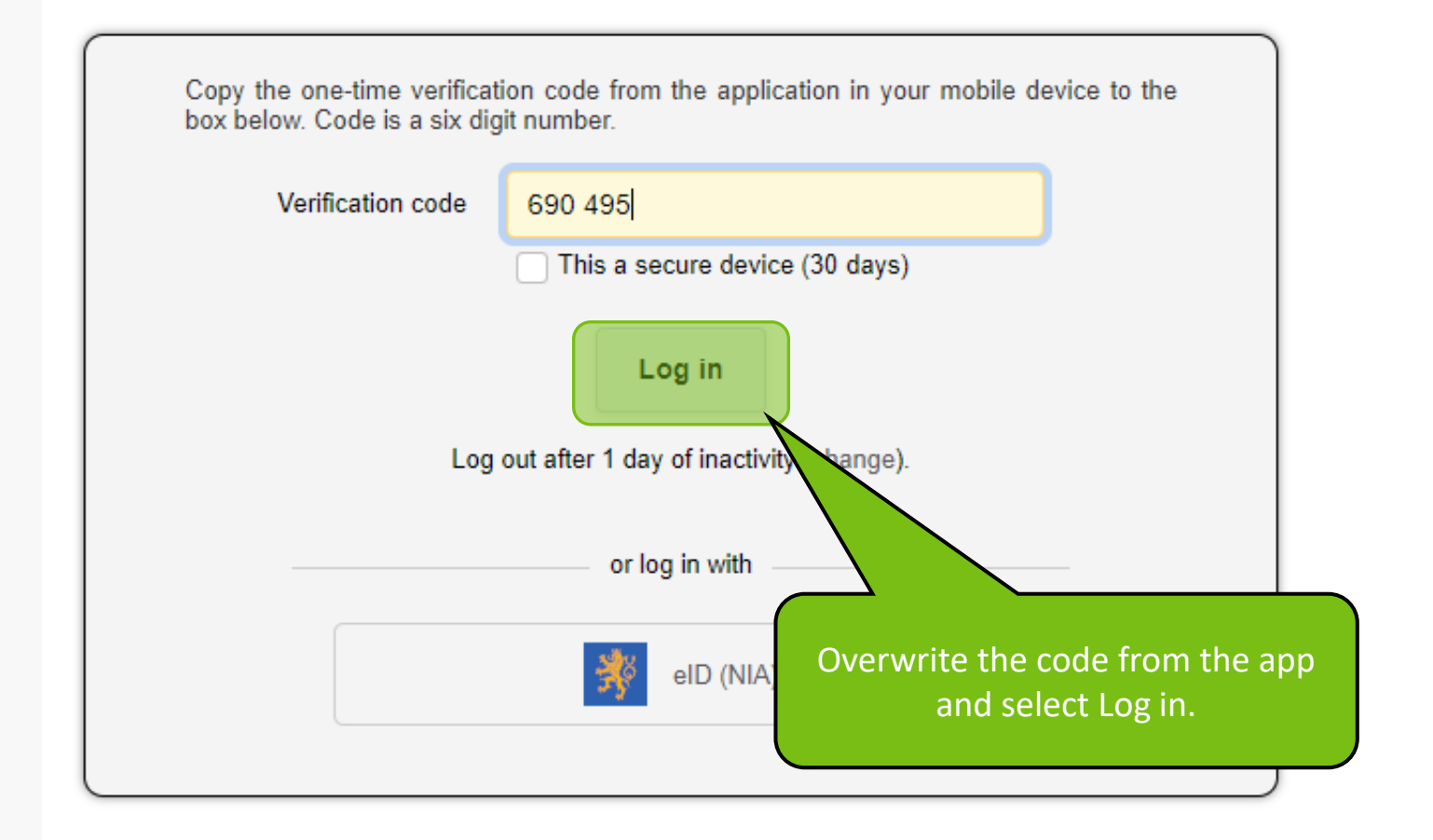

The login settings end here. You will also find useful tips for working with the one-time code.

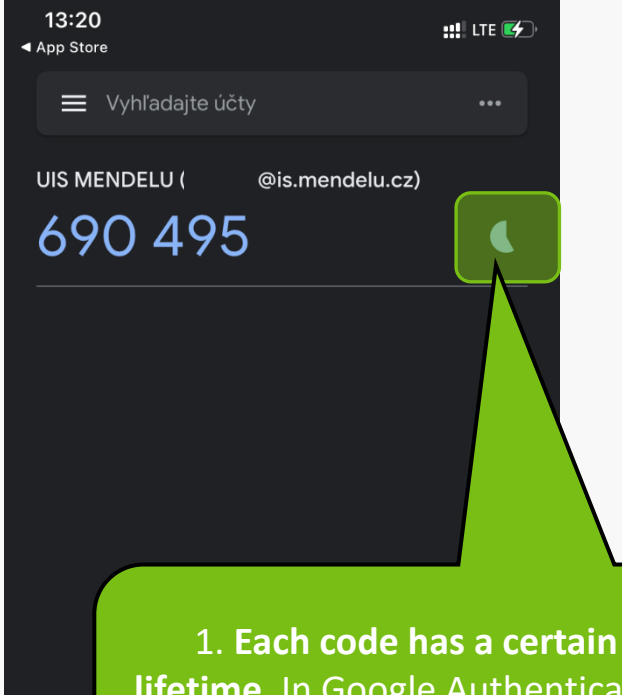

**lifetime.** In Google Authenticator, this lifespan is indicated by a running circle next to the code.

UIS MENDELU ( @is.mendelu.cz) 894 002 During the last few seconds of the code, you are alerted by the red color of the code and the circle.

 $\mathbf{H}$  LTE  $\mathbf{Z}$ 

 $13:18$ 

 $\equiv$  Vyhľadajte účty

◀ App Store

#### **LOG IN TO SYSTEM**

On this page you can log in University Information System. You use an assigned user name and a password. The password distinguishes upper case and low case letters. At the same time you can select after which period of inactivity the system logs you out.

⋒ If you fail to log in or do not know the above mentioned information, please contact the system integrator.

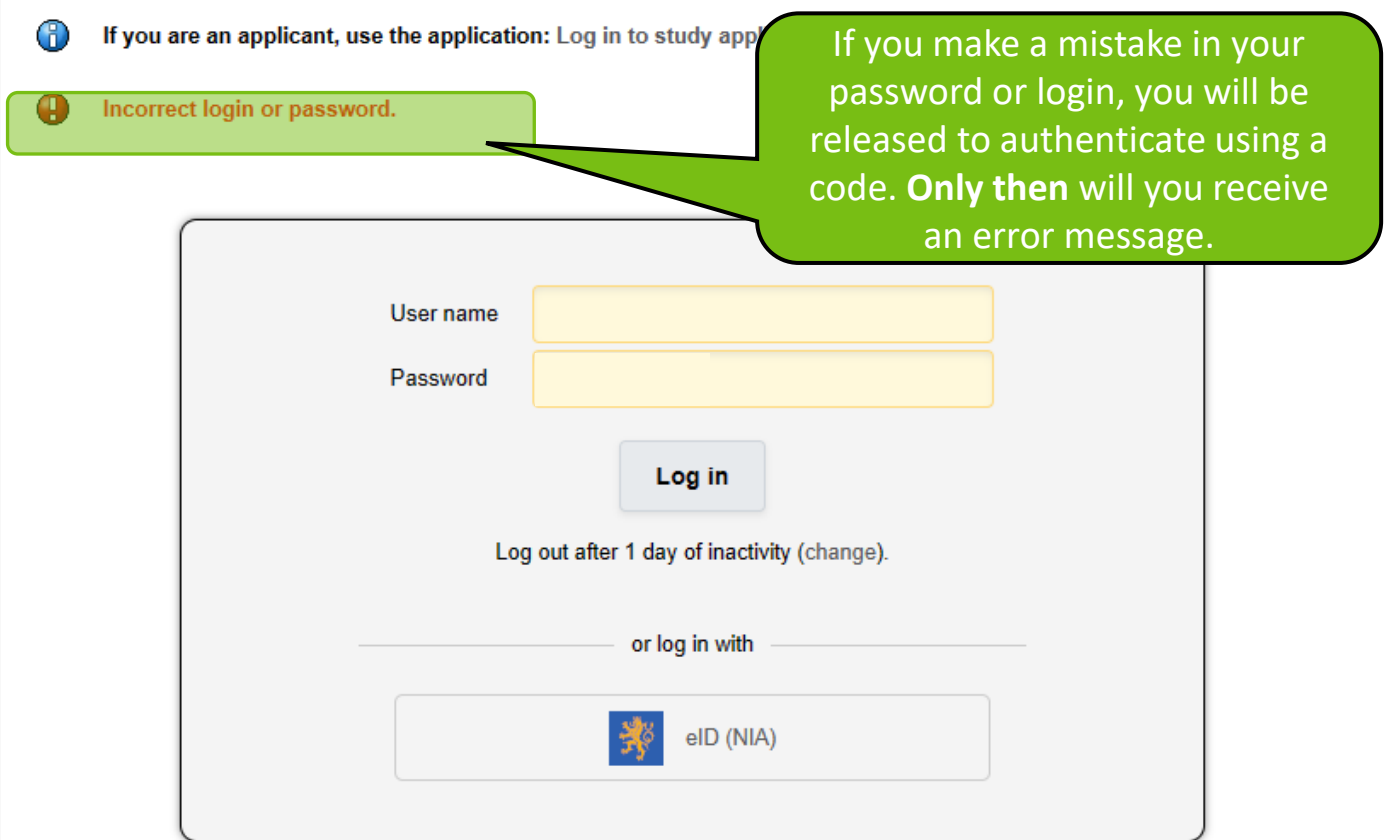

#### **LOG IN TO SYSTEM**

On this page you can log in University Information System. You use an assigned user name and a password. The password distinguishes upper case and low case letters. At the same time you can select after which period of inactivity the system logs you out.

⋒ If you fail to log in or do not know the above mentioned information, please contact the system integrator.

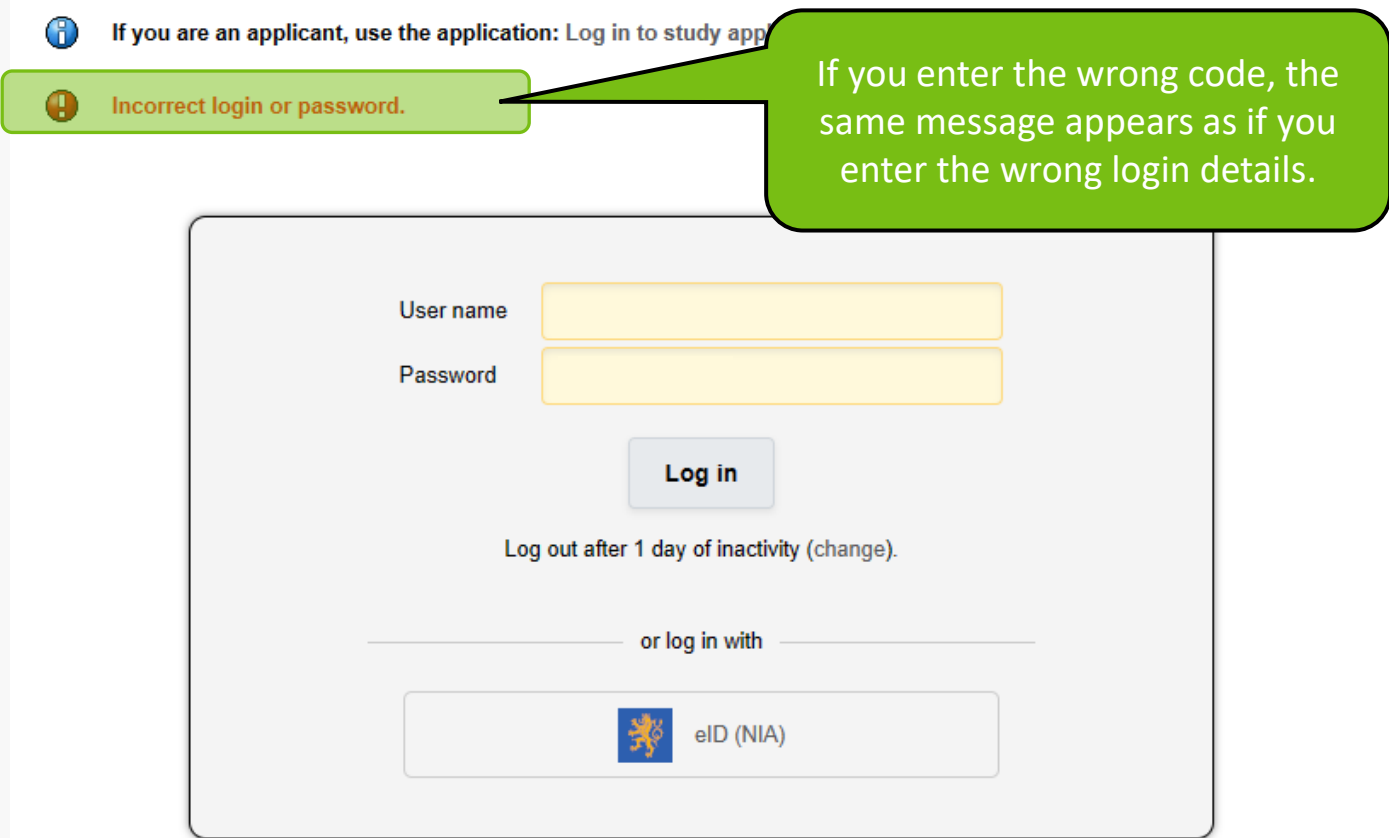

New device pairing.

After logging into the UIS, go to the **Information system set-up** and open **Setting of authentication using one-time password (OTP).**

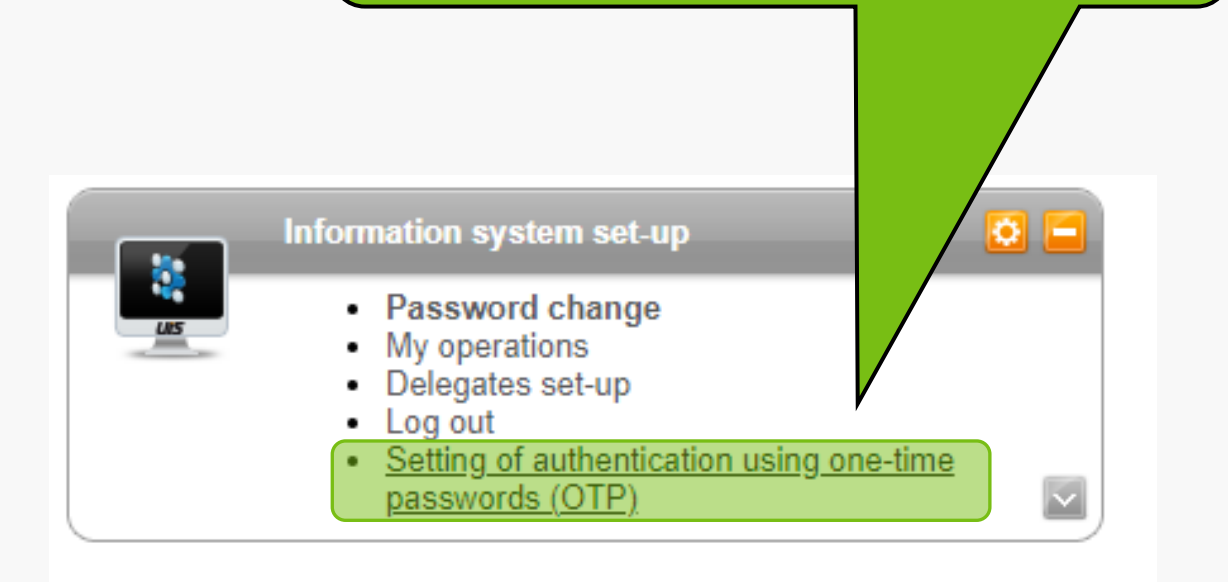

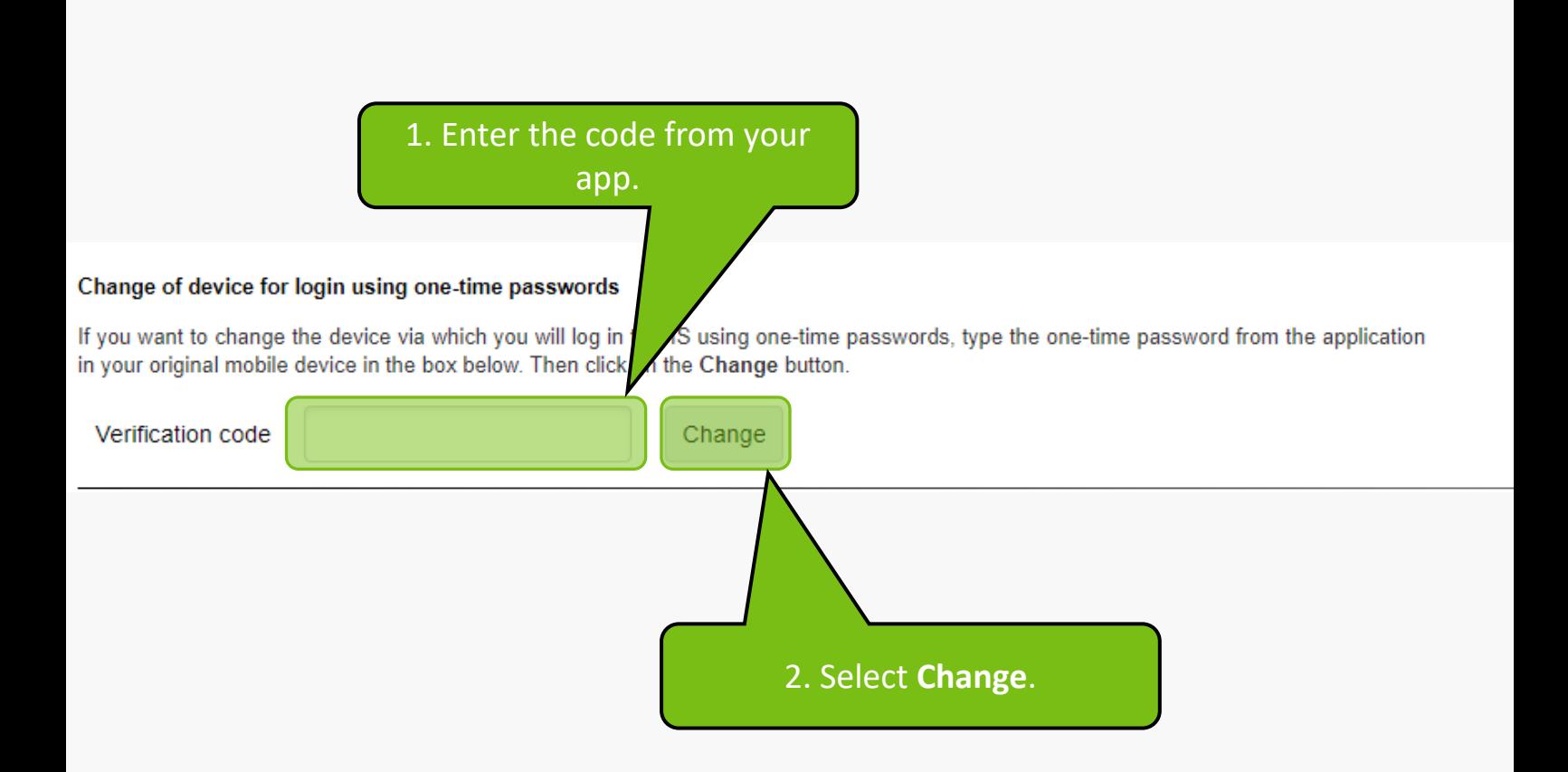

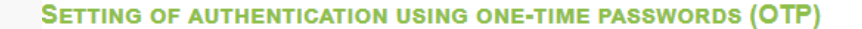

Below see the unique QR code valid while you view this page. Scan the QR code us entry will be added to your application - UIS MENDELU account. Every 30 seconds ne he application in your mobile device. Later a new will be generated and displayed there.

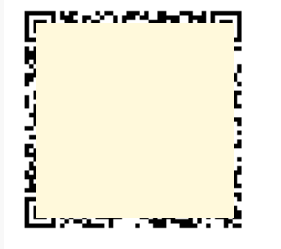

I am unable to scan QR code

#### Complete pairing with mobile device

To complete pairing, enter the two consecutive codes displayed by the application in the boxes First code and Second code. Click on the Complete pairing button to complete the pairing (saving in UIS). Click on the Complete pairing with new device button to complete pairing and to activate login using one-time passwords.

1. After entering the code, you will be back on the pairing settings page.

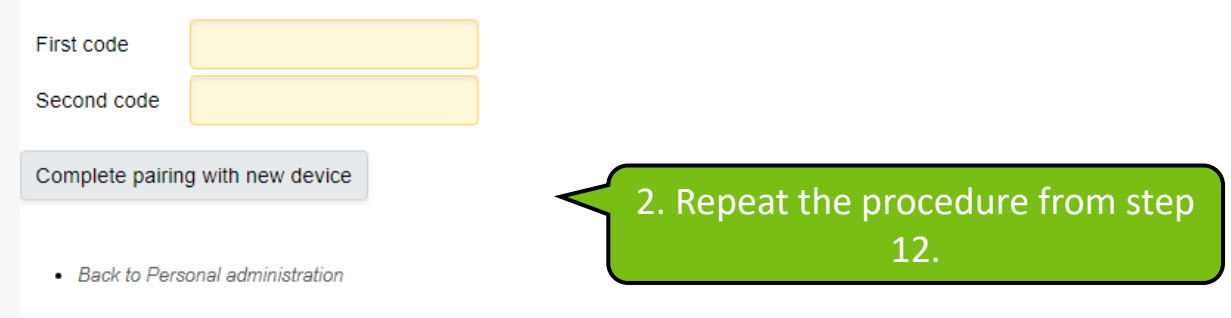

Cancellation of two-factor verification.

After logging into the UIS, go to the **Information system set-up** and open **Setting of authentication using one-time password (OTP).**

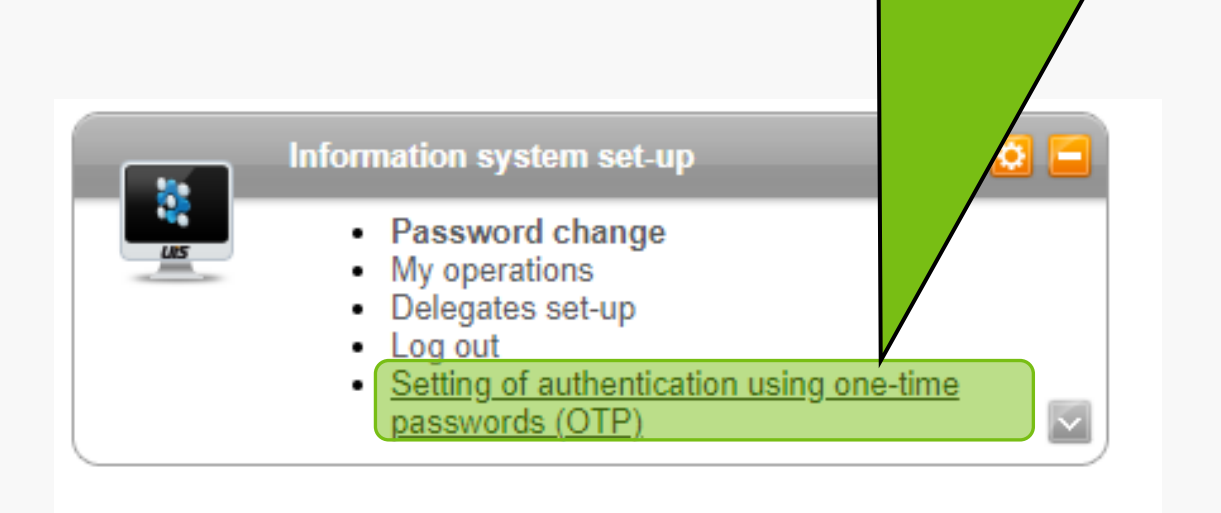

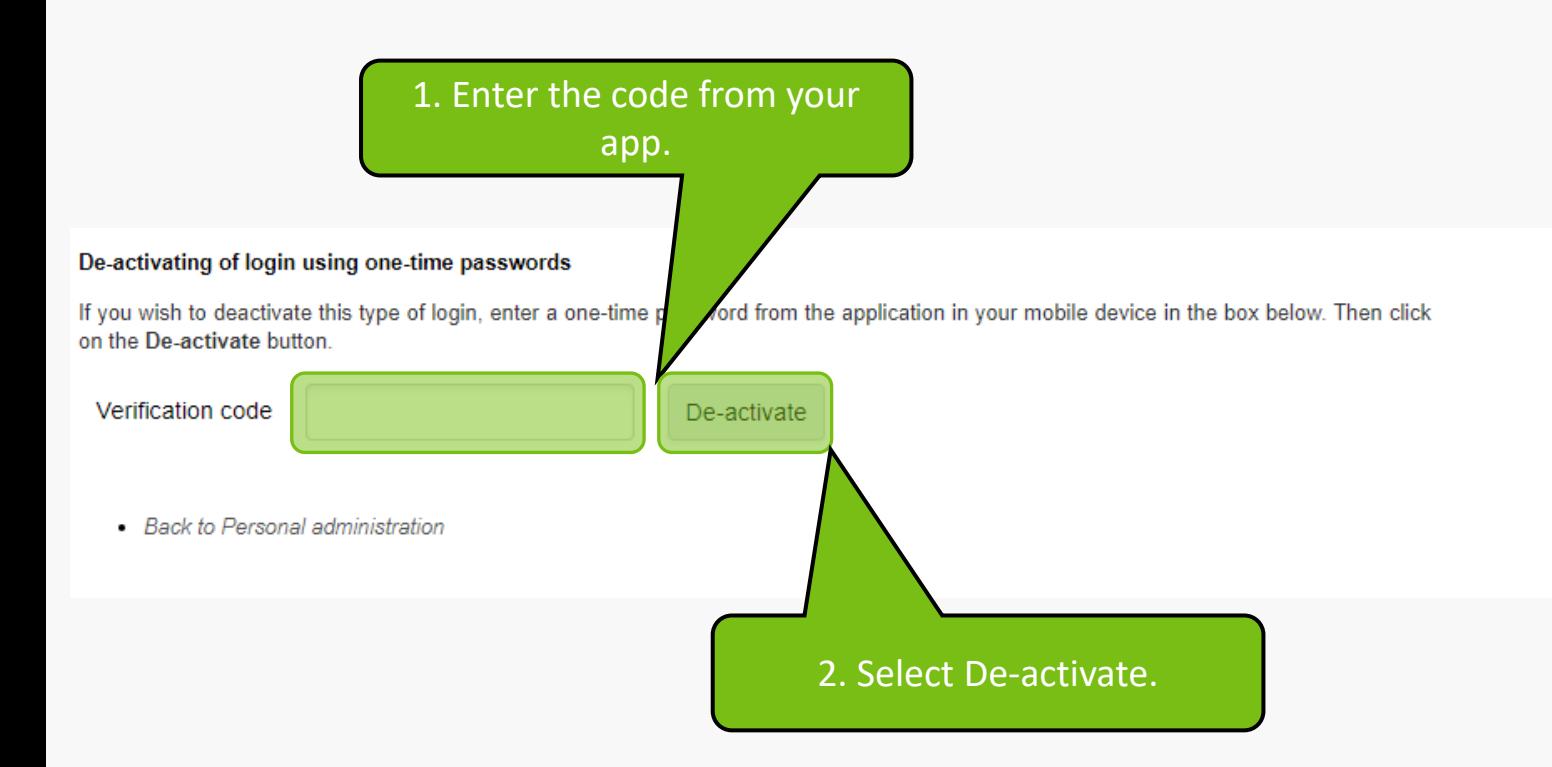

**MENDELU** Odbor informačních technologií

# Manual prepared by

## Department of Information Technology MENDELU

oit.mendelu.cz tech.mendelu.cz/en/